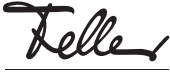

# FR

M22187900-C/190222

# zeptrionAIR Station secondaire WLAN 4C 3340-4-B

## Notice d'installation

## Domaine d'utilisation

La station secondaire WLAN zeptrionAIR dispose de 4 canaux et relie jusqu'à quatre stations principales zeptrion raccordées à un réseau sans fil (WLAN). Les stations principales raccordées peuvent ainsi être commandées via l'app Feller zeptrion. Cela permet la télécommande mobile de zeptrion via des mobiles (smartphones/tablettes).

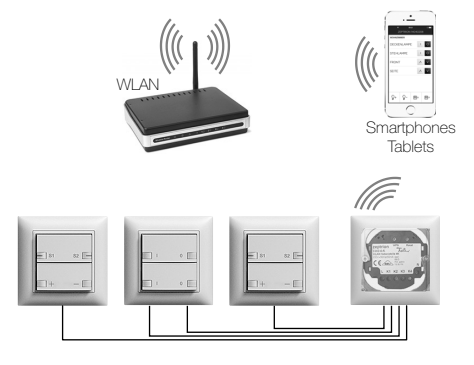

La plaque d'obturation 752 est utilisée comme set de recouvrement de la station secondaire WLAN.

### Note:

• La station secondaire WLAN ne devrait pas être montée derrière un cadre de recouvrement métallique EDIZIOdue prestige (0A, 0C, 0D, 0G, 0J, 0K) pour ne pas influencer la qualité de réception.

## Notes au sujet du lieu d'implantation

La portée du WLAN dépend grandement de l'architecture du bâtiment et des matériaux de construction utilisés. La puissance d'émission pour l'appareil WLAN zeptrionAIR devrait être suffisante en cas de bonne réception WLAN avec le mobile. La puissance d'émission pour l'appareil WLAN zeptrionAIR (installé dans le mur) n'est pas suffisante en cas de mauvaise réception WLAN.

## App Feller zeptrion

L'app Feller zeptrion permet à l'utilisateur de commander l'éclairage et les stores. Elle se distingue par une commande intuitive grâce à ses propres réglages, à un accès rapide aux fonctions via des favoris personnalisés et plus encore.

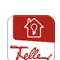

L'app Feller zeptrion est disponible gratuitement dans la boutique en ligne.

## Prescriptions de sécurité

## DANGER

Danger de mort par électrochoc

Cet appareil est raccordé au réseau électrique domestique 230 V AC. Le contact avec cette tension peut être mortel. Un montage non conforme peut provoquer des dégâts matériels ou des dommages pour la santé d'une extrêmement gravité.

Les indications et instructions de la présente notice doivent être strictement observées pour éviter tout dégât et danger.

L'appareil ne doit être monté, raccordé ou démonté que par une personne du métier selon l'OIBT.

La présente notice fait partie du produit et doit être  $\mathbf i$ remis au client final.

## Données techniques

Profondeur d'encastrement: 23 mm

Conditions d'environnement:<br>- Type de protection

- Température de service –5 °C à +45 °C

- 
- 

Protocoles de sécurité WEP, WPA/WPA2<br>Protocoles IP HTTP: TCP-Port 8

bornes à vis  $2 \times 10 - 25$  mm<sup>2</sup> WLAN IEEE 802.11b, g, n / 2,4 GHz HTTP: TCP-Port 80 HTTPS: SSL/TLS-Port 443 MDNS: UDP-Port-5353 NTP: UDP-Port 123 TFTP: UDP-Port-10069

- Type de protection IP20, montage encastré sec

Un réseau peut regrouper au maximum 32 appareils  $\mid$ i $\mid$ WLAN zeptrionAIR connectés (modules intermédiaires WLAN et/ou stations secondaires WLAN).

## Installation

DANGER

Danger de mort par électrochoc Avant d'intervenir sur l'appareil, la ligne d'alimentation doit être mise hors tension par le dispositif de protection en amont et assurée contre le réenclenchement. Vérifier l'absence de tension dans l'installation.

## Procédure de montage

- 1. Raccordez la station secondaire WLAN comme indiqué sur le schéma.
- 2. Montez la station secondaire WLAN (3) dans la boîte d'encastrement.
- 3. Introduisez la plaque d'obturation (1) avec le cadre de recouvrement (2) jusqu'à l'enclenchement des ressorts de maintien.

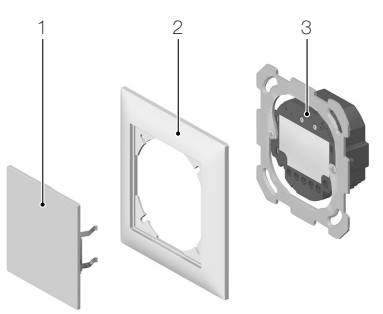

## Schéma

La commande de la station principale est réalisée via une connexion K-K.

Exemple ci-dessous: raccordement de 2 variateurs universels 3306 et d'un ENCL/DECL à 2 canaux 3302

### Légende du schéma

- L Conducteur de phase (230 V AC, 50 Hz)
- K1–K4 Connexion de station secondaire canaux 1–4
- N Conducteur de neutre

## Station secondaire WLAN

SSID: zApp-Mot de passe: password

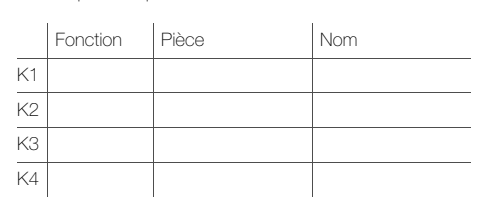

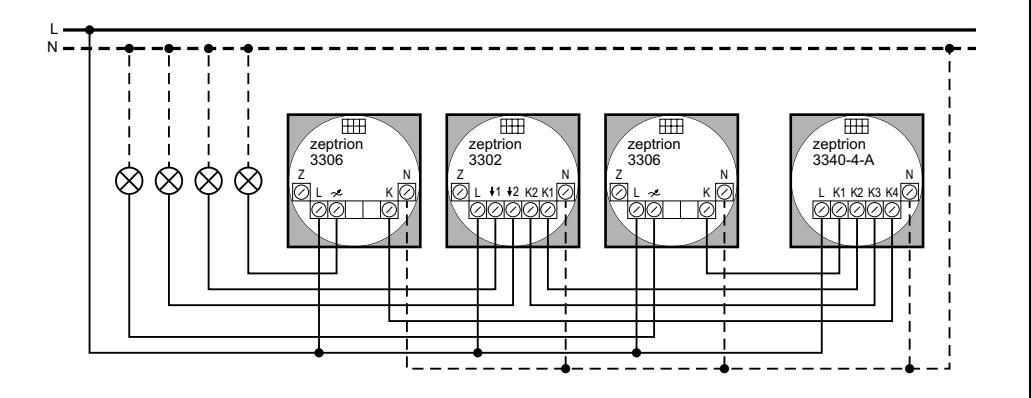

- … de stockage –25 °C à +70 °C Tension nominale 230 V AC, 50 Hz Puissance absorbée<br>Connexions

## Mise en service

Effectuez un contrôle du fonctionnement après avoir mis le système sous tension.

### Connexion

- Si vous voulez connecter l'appareil WLAN zeptrionAIR à un réseau domestique existant du client, procédez comme décrit dans le Mode d'emploi Mise en service zentrionAIR joint.
- Si aucun réseau domestique n'est présent ou si le client ne souhaite pas s'y connecter, procédez comme suit:
	- Avec votre mobile approchez-vous de l'appareil WLAN zeptrionAIR et, avec Réglages > Wi-Fi dans les réglages du mobile (iOS ou Android), établissez une connexion entre votre mobile et l'appareil WLAN zeptrionAIR.

## Réseau: zApp-xxx Mot de passe: password

Important:

Comme mot de passe, utilisez password.

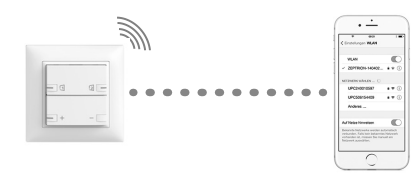

- Démarrez l'app Feller zeptrion. Dans le dialogue, répondez par *Annuler* à la question: voulez-vous connecter l'appareil WLAN zeptrionAIR à votre réseau domestique.

## Configuration

Vous devriez préconfigurer les appareils WLAN zeptrionAIR pour faciliter à votre client la connexion à son réseau domestique. Procédez pour cela de la manière suivante:

- 1. Cliquez sur le point de menu Configuration.
- 2. Cliquez sur **Consommateurs**.
- 3. Tous les consommateurs à commander sont maintenant affichés. Sélectionnez un consommateur.
- 4. Donnez-lui un nom et attribuez-le à une pièce. Ajoutez la fonction de la station principale connectée et sélectionnez un symbole judicieux.

Lors de la configuration, veillez aux points suivants:

- Donnez des noms explicites aux consommateurs, p. ex. plafonnier, prise commandée, etc.
- Si vous configurez plusieurs appareils WLAN zeptrionAIR d'une installation domestique, veillez à l'orthographe lors de la désignation des nouvelles pièces (p. ex. SALLE A MANGER, SALLE À MANGER). Si les appareils WLAN zeptrionAIR sont connectés à un réseau domestique par la suite, l'app regroupe les pièces avec la même désignation (p. ex. CUISINE et CUISINE, mais pas SALLE A MANGER et SALLE À MANGER).
- Attribuez la fonction INUTILISE aux consommateurs qui ne sont pas utilisés. Ainsi ils n'apparaissent pas dans l'app Feller zeptrion.

## Essai

Effectuez un contrôle de fonctionnement.

## Indication LED de l'appareil WLAN zeptrionAIR

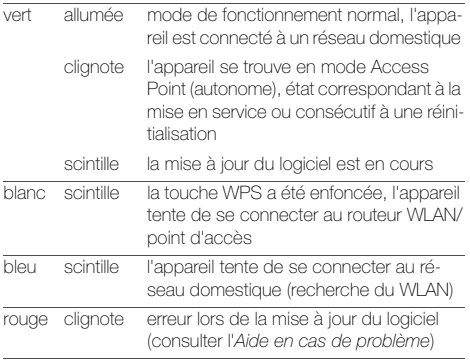

## Aide en cas de problèmes > Réinitialiser l'appareil WLAN zeptrionAIR

# Si la connexion de l'appareil WLAN zeptrionAIR au réseau domestique n'a pas pu être établie ou si le réseau domestique ne figure plus dans la liste des réseaux dans les ré-

glages de l'appareil (Wi-Fi), vous pouvez réinitialiser les réglages réseau sur l'appareil WLAN zeptrionAIR. Procédez pour cela de la manière suivante:

- 1. Soulevez très prudemment le cadre de recouvrement de sa base à l'aide d'un tournevis de taille 1.
- Veillez à ne pas rayer le cadre de recouvrement  $\mathbf{ii}$ et la base avec le tournevis.
- 2. Retirez le cadre de recouvrement et le set de recouvrement vers l'avant sans les déformer. Veillez à ne pas faire levier contre le mécanisme.

## 3a. Réinitialiser les réglages réseau

Appuyez avec un objet pointu sur la touche WPS enfoncée jusqu'à ce que la LED clignote en vert (après environ 5 secondes).

La configuration réseau est alors réinitialisée tandis que le reste de la configuration et la programmation des interrupteurs horaires sont conservés.

Essayez à nouveau de connecter l'appareil WLAN zeptrionAIR au réseau domestique.

## 3b. Retour à la configuration usine

Appuyez avec un objet pointu sur la touche Reset enfoncée pendant environ 5 secondes.

La réussite du redémarrage (après environ 10 secondes) est signalée par une LED clignotant en vert. TOUS les réglages sont effacés.

Mettez à nouveau l'appareil WLAN zeptrionAIR en service.

4. Placez correctement le set de recouvrement et le cadre de recouvrement sur le mécanisme et insérez les deux jusqu'à ce que les ressorts de maintien s'enclenchent.

## > Connecter l'appareil WLAN zeptrionAIR avec le WPS

Si le routeur WLAN/point d'accès prend en charge la fonction de connexion par WPS avec PBC, vous pouvez connecter tout simplement l'appareil WLAN zeptrionAIR par WPS au réseau domestique:

- 1. Retirez le set de recouvrement comme décrit ci-dessus.
- 2. Appuyez sur la touche WPS du routeur WLAN/point d'accès ou démarrez la fonction WPS via l'interface utilisateur correspondante.
- 3. Sur l'appareil WLAN zeptrionAIR, appuyez avec un objet pointu sur la touche WPS enfoncée. La LED scintille en .<br>blanc.
- 4. Une connexion réussie est signalée par une LED allumée en vert. Contrôlez l'accessibilité avec l'app Feller zeptrion.

## > Remplacer le routeur WLAN/point d'accès

Selon la configuration, après le remplacement du routeur WLAN/point d'accès, vous disposez de plusieurs possibilités pour connecter l'appareil WLAN zeptrionAIR au «nouveau» réseau domestique:

• Utiliser les mêmes réglages

Pour ne pas connecter de nouveau les appareils WLAN zeptrionAIR, utilisez les mêmes données d'accès au réseau domestique qu'auparavant (SSID, mot de passe type de sécurité, etc.). Vérifiez ensuite à l'aide de l'app Feller zeptrion si tous les appareils WLAN zeptrionAIR sont de nouveau affichés (sous **Configuration - Appa**reils WLAN zeptrion) et effectuez un contrôle de fonctionnement.

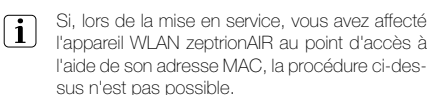

• Marche en parallèle

Mettez en service en parallèle le nouveau routeur WLAN/point d'accès et l'ancien pendant que les appareils WLAN zeptrionAIR sont connectés à l'ancien routeur WLAN/point d'accès. L'ancien routeur WLAN ne nécessite pas de connexion à Internet pour cela, une alimentation électrique suffit.

Assurez-vous que votre appareil mobile est connecté à l'ancien routeur WLAN/point d'accès. Dans l'app Feller zeptrion, sous *Configuration - Appareils WLAN zep*trion – Wi-Fi, vous pouvez alors affecter chaque appareil WLAN zeptrionAIR au nouveau routeur WLAN/point d'accès.

• Réinitialiser les réglages réseau

Réinitialisez les réglages réseau sur l'appareil WLAN zeptrionAIR (voir ci-dessus) et connectez-le à nouveau au réseau domestique.

### > Poursuivre la mise à jour du logiciel

La LED clignote en rouge si une erreur est survenue lors d'une mise à jour du logiciel. L'appareil WLAN zeptrionAIR essaye alors toutes les 2 minutes de se connecter à l'appareil mobile sur lequel la mise à jour du logiciel a été démarrée.

- Si cela réussi et si l'app Feller zeptrion est encore au premier plan sur l'appareil mobile, la mise à jour logicielle est automatiquement poursuivie.
- En cas d'échec, par exemple si une coupure de courant a eu lieu lors de la mise à jour et si l'adresse IP de l'appareil mobile a changé, l'appareil WLAN zeptrionAIR devient toutes les 2 minutes un point d'accès. Connectez l'appareil mobile à l'appareil WLAN zeptrionAIR. La mise à jour du logiciel se poursuit.